# <span id="page-0-0"></span>**Dell™ Latitude™ 2110 Szervizelési kézikönyv**

[A számítógépen végzett munkák](file:///C:/data/systems/lat2110/hu/sm/work.htm) Mű[szaki adatok](file:///C:/data/systems/lat2110/hu/sm/specs.htm) [Alkatrészek eltávolítása és visszahelyezése](file:///C:/data/systems/lat2110/hu/sm/parts.htm) [Rendszerbeállítások](file:///C:/data/systems/lat2110/hu/sm/Bios.htm) [Diagnosztika](file:///C:/data/systems/lat2110/hu/sm/diags.htm)

## **Megjegyzések, "Vigyázat!" jelzések és figyelmeztetések**

**MEGJEGYZÉS:** a MEGJEGYZÉSEK a számítógép biztonságosabb és hatékonyabb használatát elősegítő fontos tudnivalókat tartalmazzák.

**VIGYÁZAT: a "VIGYÁZAT" jelzések az utasítások be nem tartása esetén esetlegesen bekövetkező hardversérülés vagy adatvesztés veszélyére hívják fel a figyelmet.**

**A** FIGYELEM: a figyelmeztetések a tárgyi és személyi sérülések veszélyére, valamint az életveszélyes helyzetekre hívják fel a figyelmet.

Ha az Ön által vásárolt számítógép Dell n Series típusú, a dokumentumban szereplő, Microsoft Windows operációs rendszerekkel kapcsolatos utalások nem érvényesek.

## **A dokumentumban közölt információk külön értesítés nélkül változhatnak. © 2010 Dell Inc. Minden jog fenntartva.**

A Dell Inc. előzetes írásos engedélye nélkül szigorúan tilos a dokumentumot bármilyen módon sokszorosítani.

A szövegben használt védjegyek: a Dell™, a DELL™ embléma és a Latitude™ a Dell Inc. védjegyei. Az Intel®, a Core™ és a SpeedStep® az Intel Corporation védjegyei vagy<br>bejegyzett védjegyei. A Microsoft®, a Windows®, a Windo

A dokumentumban más védjegyek és kereskedelmi megnevezések is szerepelhetnek, hivatkozásként a termékmárkák és megnevezések tulajdonosaira. A Dell Inc. elhárít<br>minden, a sajátján kívüli védjegyekkel és márkanevekkel kapcso

2010. június Mód. A00

#### <span id="page-1-0"></span>**Akkumulátor**

**Dell™ Latitude™ 2110 Szervizelési kézikönyv**

FIGYELEM: a számítógép belsejében végzett munka előtt olvassa el figyelmesen a számítógéphez mellékelt biztonsági tudnivalókat. További<br>biztonsági útmutatásokat az előírásoknak való megfelelőséget ismertető www.dell.com/re

# **Az akkumulátor eltávolítása**

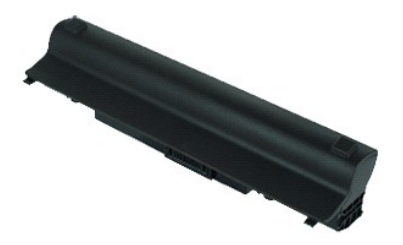

**MEGJEGYZÉS:** az alábbi ábrák megtekintéséhez elképzelhető, hogy telepítenie kell az **Adobe.com** webhelyen elérhető Adobe Flash Player alkalmazást.

1. Kövesse a <u>Mielőtt elkezdene dolgozni a számítógép belsejében</u> című fejezet utasításait.<br>2. Csúsztassa az akkumulátorkioldó reteszt a nyitott állásba.

3. Csúsztassa ki az akkumulátort a számítógépből és távolítsa el.

# **Az akkumulátor visszahelyezése**

Az akkumulátor visszahelyezéséhez végezze el a fenti lépéseket fordított sorrendben.

#### <span id="page-2-0"></span>**Billentyűzet Dell™ Latitude™ 2110 Szervizelési kézikönyv**

FIGYELEM: a számítógép belsejében végzett munka előtt olvassa el figyelmesen a számítógéphez mellékelt biztonsági tudnivalókat. További<br>biztonsági útmutatásokat az előírásoknak való megfelelőséget ismertető www.dell.com/re

# **A billentyűzet eltávolítása**

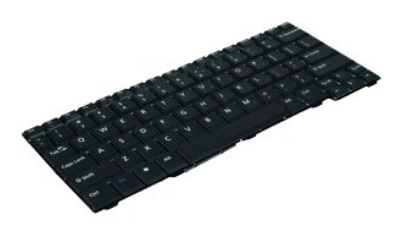

**MEGJEGYZÉS:** az alábbi ábrák megtekintéséhez elképzelhető, hogy telepítenie kell az **Adobe.com** webhelyen elérhető Adobe Flash Player alkalmazást.

- 1. Kövesse a Miel[őtt elkezdene dolgozni a számítógép belsejében](file:///C:/data/systems/lat2110/hu/sm/work.htm#before) című fejezet utasításait.
- 2. Távolítsa el az <u>[akkumulátort](file:///C:/data/systems/lat2110/hu/sm/01_Battery.htm)</u>.<br>3. Távolítsa el a billentyűzetet rögzítő csavarokat.
- 4. Nyissa fel a kijelzőt, majd nyomjon át egy lapos fejű csavarhúzót azon a csavarhelyen, ahonnan eltávolította a billentyűzet csavarját.
- 5. A billentyűzet bal felső sarkából indulva emelje ki, majd hajtsa fel a billentyűzetet.
- 6. Nyissa fel a billentyűzet adatkábelét rögzítő kapcsot.
- 7. Válassza le a billentyűzet adatkábelét, és távolítsa el a billentyűzetet a számítógépből.

# **A billentyűzet visszahelyezése**

A billentyűzet visszahelyezéséhez végezze el a fenti lépéseket fordított sorrendben.

## <span id="page-3-0"></span>**Hozzáférési panel**

**Dell™ Latitude™ 2110 Szervizelési kézikönyv**

FIGYELEM: a számítógép belsejében végzett munka előtt olvassa el figyelmesen a számítógéphez mellékelt biztonsági tudnivalókat. További<br>biztonsági útmutatásokat az előírásoknak való megfelelőséget ismertető www.dell.com/re

## **A hozzáférési panel eltávolítása**

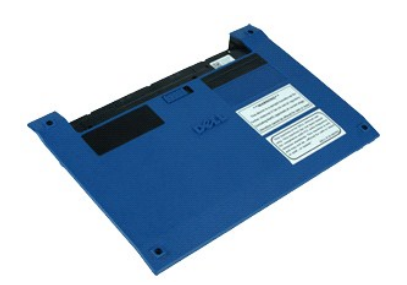

**MEGJEGYZÉS:** az alábbi ábrák megtekintéséhez elképzelhető, hogy telepítenie kell az **Adobe.com** webhelyen elérhető Adobe Flash Player alkalmazást.

- 1. Kövesse a Miel[őtt elkezdene dolgozni a számítógép belsejében](file:///C:/data/systems/lat2110/hu/sm/work.htm#before) című fejezet utasításait.
- 2. Távolítsa el a <u>[billenty](file:///C:/data/systems/lat2110/hu/sm/02_Keyboard.htm)űzetet</u>.<br>3. Távolítsa el a hozzáférési panel csavarjait a billentyűzet alatt.
- 4. Távolítsa el a hozzáférési panel csavarjait a számítógép alján.
- 5. A sarokpántok mellett kezdve emelje meg a hozzáférési panelt, és távolítsa el a számítógépből.

## **A hozzáférési panel visszahelyezése**

A hozzáférési panel visszahelyezéséhez végezze el a fenti lépéseket fordított sorrendben.

#### <span id="page-4-0"></span>**Memóriamodulok**

**Dell™ Latitude™ 2110 Szervizelési kézikönyv**

FIGYELEM: a számítógép belsejében végzett munka előtt olvassa el figyelmesen a számítógéphez mellékelt biztonsági tudnivalókat. További<br>biztonsági útmutatásokat az előírásoknak való megfelelőséget ismertető www.dell.com/re

## **A memóriamodulok eltávolítása**

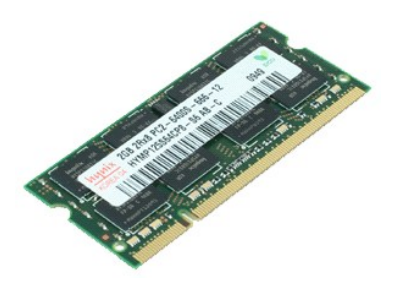

**MEGJEGYZÉS:** az alábbi ábrák megtekintéséhez elképzelhető, hogy telepítenie kell az **Adobe.com** webhelyen elérhető Adobe Flash Player alkalmazást.

- 
- 
- 1. Kövesse a <u>Mielőtt elkezdene dolgozni a számítógép belsejében</u> című fejezet utasításait.<br>2. Távolítsa el a <u>billentvűzetet.</u><br>3. Távolítsa el a <u>[hozzáférési panelt](file:///C:/data/systems/lat2110/hu/sm/03_AccessPanel.htm)</u>.<br>4. Óvatosan feszítse le a rögzítőbilincseket a
- 5. Távolítsa el a memóriamodult a számítógépből.

# **A memóriamodulok visszahelyezése**

A memóriamodulok visszahelyezéséhez illessze be a memóriamodult a memóriafoglalatba egy kissé ferdén, majd nyomja le a memóriamodult, hogy az a helyére pattanjon.

# <span id="page-5-0"></span>**Gombelem**

**Dell™ Latitude™ 2110 Szervizelési kézikönyv**

FIGYELEM: a számítógép belsejében végzett munka előtt olvassa el figyelmesen a számítógéphez mellékelt biztonsági tudnivalókat. További<br>biztonsági útmutatásokat az előírásoknak való megfelelőséget ismertető www.dell.com/re

# **A gombelem eltávolítása**

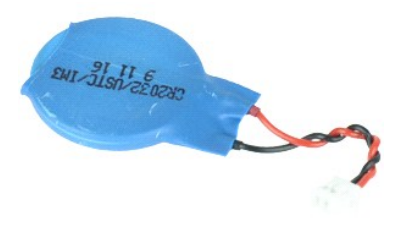

**MEGJEGYZÉS:** az alábbi ábrák megtekintéséhez elképzelhető, hogy telepítenie kell az **Adobe.com** webhelyen elérhető Adobe Flash Player alkalmazást.

1. Kövesse a <u>Mielőtt elkezdene dolgozni a számítógép belsejében</u> c**ímű fejezet utasításait.**<br>2. Távolítsa el a <u>[billenty](file:///C:/data/systems/lat2110/hu/sm/02_Keyboard.htm)űzetet.</u><br>3. Távolítsa el a <u>[hozzáférési panelt](file:///C:/data/systems/lat2110/hu/sm/03_AccessPanel.htm)</u>.<br>4. Válassza le a gombelem kábelét az alaplap

- 
- 
- 
- 5. Távolítsa el a gombelemet.

# **A gombelem visszahelyezése**

A gombelem visszahelyezéséhez végezze el a fenti lépéseket fordított sorrendben.

## <span id="page-6-0"></span>**WLAN kártya**

**Dell™ Latitude™ 2110 Szervizelési kézikönyv**

FIGYELEM: a számítógép belsejében végzett munka előtt olvassa el figyelmesen a számítógéphez mellékelt biztonsági tudnivalókat. További<br>biztonsági útmutatásokat az előírásoknak való megfelelőséget ismertető www.dell.com/re

# **A WLAN kártya eltávolítása**

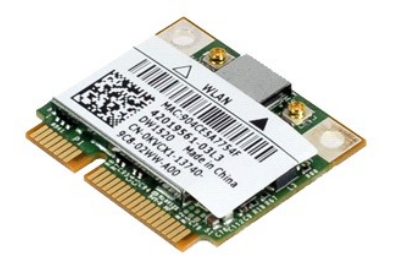

**MEGJEGYZÉS:** az alábbi ábrák megtekintéséhez elképzelhető, hogy telepítenie kell az **Adobe.com** webhelyen elérhető Adobe Flash Player alkalmazást.

- 1. Kövesse a <u>Mielőtt elkezdene dolgozni a számítógép belsejében</u> című fejezet utasításait.<br>2. Távolítsa el a <u>[billenty](file:///C:/data/systems/lat2110/hu/sm/02_Keyboard.htm)űzetet.</u><br>3. Távolítsa el a <u>[hozzáférési panelt](file:///C:/data/systems/lat2110/hu/sm/03_AccessPanel.htm)</u>.<br>4. Válassza le a WLAN antennakábeleket a kárty
- 
- 
- 5. Távolítsa el a WLAN kártyát az alaplaphoz rögzítő csavart.
- 6. Távolítsa el a WLAN kártyát a számítógépből.

# **A WLAN kártya visszahelyezése**

A WLAN kártya visszahelyezéséhez végezze el a fenti lépéseket fordított sorrendben.

## <span id="page-7-0"></span>**WWAN kártya**

**Dell™ Latitude™ 2110 Szervizelési kézikönyv**

FIGYELEM: a számítógép belsejében végzett munka előtt olvassa el figyelmesen a számítógéphez mellékelt biztonsági tudnivalókat. További<br>biztonsági útmutatásokat az előírásoknak való megfelelőséget ismertető www.dell.com/re

# **A WWAN kártya eltávolítása**

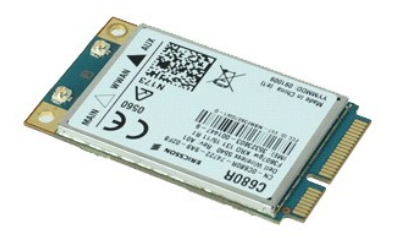

**MEGJEGYZÉS:** az alábbi ábrák megtekintéséhez elképzelhető, hogy telepítenie kell az **Adobe.com** webhelyen elérhető Adobe Flash Player alkalmazást.

1. Kövesse a Miel[őtt elkezdene dolgozni a számítógép belsejében](file:///C:/data/systems/lat2110/hu/sm/work.htm#before) című fejezet utasításait.

- 
- 2. Távolítsa el az <u>[akkumulátort](file:///C:/data/systems/lat2110/hu/sm/01_Battery.htm)</u>.<br>3. Távolítsa el a <u>[billenty](file:///C:/data/systems/lat2110/hu/sm/02_Keyboard.htm)űzetet</u>.<br>4. Távolítsa el a <u>[hozzáférési panelt](file:///C:/data/systems/lat2110/hu/sm/03_AccessPanel.htm)</u>.
- 5. Válassza le a WWAN antennakábeleket a kártyáról.
- 
- 6. Távolítsa el a WWAN kártyát az alaplaphoz rögzítő csavart.
- 7. Távolítsa el a WWAN kártyát a számítógépből.

# **A WWAN kártya visszahelyezése**

A WWAN kártya visszahelyezéséhez végezze el a fenti lépéseket fordított sorrendben.

#### <span id="page-8-0"></span>**Merevlemez-meghajtó/merevlemez-meghajtó keretek Dell™ Latitude™ 2110 Szervizelési kézikönyv**

FIGYELEM: a számítógép belsejében végzett munka előtt olvassa el figyelmesen a számítógéphez mellékelt biztonsági tudnivalókat. További<br>biztonsági útmutatásokat az előírásoknak való megfelelőséget ismertető www.dell.com/re

# **A merevlemez-meghajtó/merevlemez-meghajtó keretek eltávolítása**

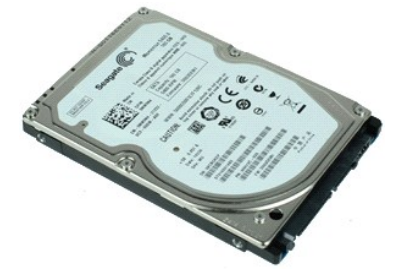

**MEGJEGYZÉS:** az alábbi ábrák megtekintéséhez elképzelhető, hogy telepítenie kell az **Adobe.com** webhelyen elérhető Adobe Flash Player alkalmazást.

- 1. Kövesse a Miel[őtt elkezdene dolgozni a számítógép belsejében](file:///C:/data/systems/lat2110/hu/sm/work.htm#before) című fejezet utasításait.
- 
- 
- 2. Távolítsa el az <u>[akkumulátort](file:///C:/data/systems/lat2110/hu/sm/01_Battery.htm)</u>.<br>3. Távolítsa el a <u>[billenty](file:///C:/data/systems/lat2110/hu/sm/02_Keyboard.htm)űzetet.</u><br>4. Távolítsa el a <u>[hozzáférési panelt](file:///C:/data/systems/lat2110/hu/sm/03_AccessPanel.htm)</u>.<br>5. Távolítsa el azokat a csavarokat, amelyek a merevlemez-meghajtót az alaplaphoz rögzítik.
- 6. Csúsztassa a merevlemez-meghajtót a számítógép oldala irányába, hogy leválassza az alaplapról.
- 7. Emelje meg a merevlemez-meghajtót, hogy el tudja távolítani a számítógépből.
- 8. Távolítsa el a merevlemez-meghajtó keret csavarjait a merevlemez-meghajtó mindkét oldaláról.
- 9. Távolítsa el a merevlemez-meghajtó keretét a merevlemez-meghajtóról.

## **A merevlemez-meghajtó/merevlemez-meghajtó keretek visszahelyezése**

A merevlemez-meghajtó/merevlemez-meghajtó keretek visszahelyezéséhez végezze el a fenti lépéseket fordított sorrendben.

# <span id="page-9-0"></span>**Hűtőborda**

**Dell™ Latitude™ 2110 Szervizelési kézikönyv**

FIGYELEM: a számítógép belsejében végzett munka előtt olvassa el figyelmesen a számítógéphez mellékelt biztonsági tudnivalókat. További<br>biztonsági útmutatásokat az előírásoknak való megfelelőséget ismertető www.dell.com/re

# **A hűtőborda eltávolítása**

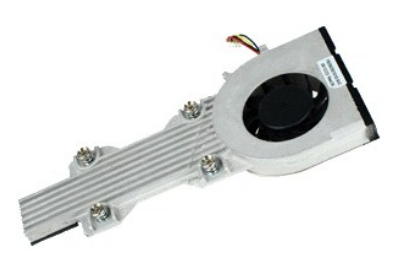

**MEGJEGYZÉS:** Lehetséges, hogy az alábbi ábrák megjelenítéséhez telepítenie kell az Adobe Flash Player programot az **Adobe.com** webhelyről.

- 1. Kövesse a <u>Mielőtt elkezdene dolgozni a számítógép belsejében</u> c**ímű fejezet utasításait.**<br>2. Távolítsa e**l az** <u>[akkumulátort](file:///C:/data/systems/lat2110/hu/sm/01_Battery.htm)</u>.<br>3. Távolítsa el a <u>[billenty](file:///C:/data/systems/lat2110/hu/sm/02_Keyboard.htm)űzetet</u>.<br>4. Távolítsa el a <u>[hozzáférési panelt](file:///C:/data/systems/lat2110/hu/sm/03_AccessPanel.htm)</u>.
- 
- 
- 5. Válassza le a hangszóró kábelét az alaplapról, majd távolítsa el a kábelvezetőkből.
- 6. Válassza le az alaplapról a ventilátor tápellátás kábelét.
- 7. Lazítsa meg a hűtőborda rögzítőcsavarjait.
- 8. Emelje fel a hűtőbordát, és távolítsa el a számítógépből.

#### **Helyezze vissza a hűtőbordát**

A hűtőborda visszahelyezéséhez végezze el a fenti lépéseket fordított sorrendben.

# <span id="page-10-0"></span>**Egyenáramú tápkábel**

**Dell™ Latitude™ 2110 Szervizelési kézikönyv**

FIGYELEM: a számítógép belsejében végzett munka előtt olvassa el figyelmesen a számítógéphez mellékelt biztonsági tudnivalókat. További<br>biztonsági útmutatásokat az előírásoknak való megfelelőséget ismertető www.dell.com/re

## **Az egyenáramú tápkábel eltávolítása**

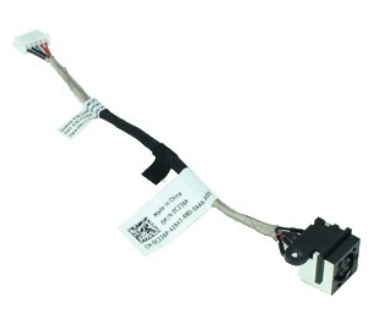

**MEGJEGYZÉS:** az alábbi ábrák megtekintéséhez elképzelhető, hogy telepítenie kell az **Adobe.com** webhelyen elérhető Adobe Flash Player alkalmazást.

- 1. Kövesse a <u>Mielőtt elkezdene dolgozni a számítógép belsejében</u> című fejezet utasításait.<br>2. Távolítsa el az <u>[akkumulátort](file:///C:/data/systems/lat2110/hu/sm/01_Battery.htm).</u><br>3. Távolítsa el a <u>[billenty](file:///C:/data/systems/lat2110/hu/sm/02_Keyboard.htm)űzetet</u>.<br>4. Távolítsa el az egyenáramú tápkábelt az alaplapról.<br>5. V
- 
- 
- 
- 6. Távolítsa el azt a csavart, amely az egyenáramú tápkábel csatlakozóját az alaplaphoz rögzíti.
- 7. Emelje ki az egyenáramú tápkábelt a számítógépből.

# **Az egyenáramú tápkábel visszahelyezése**

Az egyenáramú tápkábel visszahelyezéséhez végezze el a fenti lépéseket fordított sorrendben.

#### <span id="page-11-0"></span>**Kijelzőegység Dell™ Latitude™ 2110 Szervizelési kézikönyv**

FIGYELEM: a számítógép belsejében végzett munka előtt olvassa el figyelmesen a számítógéphez mellékelt biztonsági tudnivalókat. További<br>biztonsági útmutatásokat az előírásoknak való megfelelőséget ismertető www.dell.com/re

# **A kijelzőegység eltávolítása**

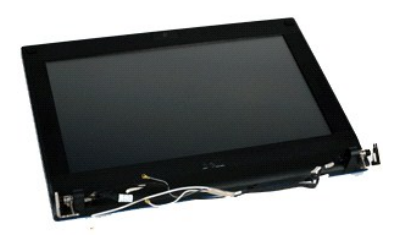

**MEGJEGYZÉS:** az alábbi ábrák megtekintéséhez elképzelhető, hogy telepítenie kell az **Adobe.com** webhelyen elérhető Adobe Flash Player alkalmazást.

- 1. Kövesse a <u>Mielőtt elkezdene dolgozni a számítógép belsejében</u> című fejezet utasításait.<br>2. Távolítsa el az <u>[akkumulátort](file:///C:/data/systems/lat2110/hu/sm/01_Battery.htm)</u>.
- 3. Távolítsa el a **[billenty](file:///C:/data/systems/lat2110/hu/sm/02_Keyboard.htm)űzetet**.
- 
- 4. Távolítsa el a <u>[hozzáférési panelt](file:///C:/data/systems/lat2110/hu/sm/03_AccessPanel.htm)</u>.<br>5. Válassza le a hangszóró kábelét az alaplapról, majd távolítsa el a kábelvezetőkből.
- 6. Válassza le az antennakábeleket a WLAN kártyáról, majd távolítsa el őket a kábelvezetőkből.
- 7. Válassza le a kijelző adatkábelét az alaplapról.
- 8. Távolítsa el a kijelzőegységet rögzítő csavarokat.
- 9. Távolítsa el a kijelzőegységet úgy, hogy a számítógép alja felé csúsztatja azt.

# **A kijelzőegység visszahelyezése**

A kijelzőegység visszahelyezéséhez végezze el a fenti lépéseket fordított sorrendben.

#### <span id="page-12-0"></span>**Kijelző előlap Dell™ Latitude™ 2110 Szervizelési kézikönyv**

FIGYELEM: a számítógép belsejében végzett munka előtt olvassa el figyelmesen a számítógéphez mellékelt biztonsági tudnivalókat. További<br>biztonsági útmutatásokat az előírásoknak való megfelelőséget ismertető www.dell.com/re

# **A kijelző előlap eltávolítása**

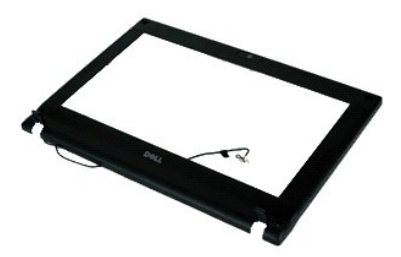

**MEGJEGYZÉS:** az alábbi ábrák megtekintéséhez elképzelhető, hogy telepítenie kell az **Adobe.com** webhelyen elérhető Adobe Flash Player alkalmazást.

1. Kövesse a <u>Mielőtt elkezdene dolgozni a számítógép belsejében</u> c**ímű fejezet utasításait.**<br>2. Távolítsa el az <u>[akkumulátort](file:///C:/data/systems/lat2110/hu/sm/01_Battery.htm)</u>.<br>3. Távolítsa el a <u>billentvűzetet</u>.

- 
- 
- 
- 4. Távolítsa el a <u>[hozzáférési panelt](file:///C:/data/systems/lat2110/hu/sm/03_AccessPanel.htm)</u>.<br>5. Távolítsa el a <u>kijelz[őegységet](file:///C:/data/systems/lat2110/hu/sm/11_DsplAssy.htm).</u><br>6. Egy műanyag vonalzó segítségével finoman feszítse le, majd távolítsa el a kijelző előlapról a gumiból készült csavarfedőket.
- 7. Távolítsa el a kijelző előlapot a kijelzőegységhez rögzítő csavarokat.
- 8. A kijelző előlap aljától elindulva válassza le a kijelző előlapot a kijelzőegységről, majd távolítsa el a kijelző előlapot.

# **A kijelző előlap visszahelyezése**

A kijelző előlap visszahelyezéséhez végezze el a fenti lépéseket fordított sorrendben.

# <span id="page-13-0"></span>**A kijelző sarokpántburkolatai**

**Dell™ Latitude™ 2110 Szervizelési kézikönyv**

FIGYELEM: a számítógép belsejében végzett munka előtt olvassa el figyelmesen a számítógéphez mellékelt biztonsági tudnivalókat. További<br>biztonsági útmutatásokat az előírásoknak való megfelelőséget ismertető www.dell.com/re

# **A kijelző sarokpántburkolatainak eltávolítása**

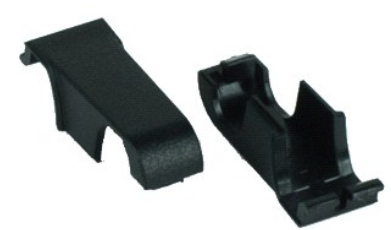

**MEGJEGYZÉS:** az alábbi ábrák megtekintéséhez elképzelhető, hogy telepítenie kell az **Adobe.com** webhelyen elérhető Adobe Flash Player alkalmazást.

1. Kövesse a <u>Mielőtt elkezdene dolgozni a számítógép belsejében</u> c**ímű fejezet utasításait.**<br>2. Távolítsa e**l az** <u>[akkumulátort](file:///C:/data/systems/lat2110/hu/sm/01_Battery.htm)</u>.<br>3. Távolítsa el a <u>[billenty](file:///C:/data/systems/lat2110/hu/sm/02_Keyboard.htm)űzetet</u>.<br>4. Távolítsa el a <u>[hozzáférési panelt](file:///C:/data/systems/lat2110/hu/sm/03_AccessPanel.htm)</u>.

- 
- 
- 
- 
- 5. Távolítsa el a <u>kijelz[őegységet](file:///C:/data/systems/lat2110/hu/sm/11_DsplAssy.htm).</u><br>6. Távolítsa el a <u>kijelző elő[lapot](file:///C:/data/systems/lat2110/hu/sm/12_DsplBezel.htm)</u>.<br>7. Billentse le a sarokpántburkolatot a sarokpántról, és távolítsa el a sarokpántburkolatot.

# **A kijelző sarokpántburkolatainak visszahelyezése**

A kijelző sarokpántburkolatainak visszahelyezéséhez végezze el a fenti lépéseket fordított sorrendben.

# <span id="page-14-0"></span>**Kamera**

**Dell™ Latitude™ 2110 Szervizelési kézikönyv**

FIGYELEM: a számítógép belsejében végzett munka előtt olvassa el figyelmesen a számítógéphez mellékelt biztonsági tudnivalókat. További<br>biztonsági útmutatásokat az előírásoknak való megfelelőséget ismertető www.dell.com/re

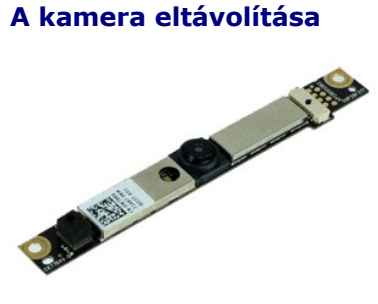

**MEGJEGYZÉS:** az alábbi ábrák megtekintéséhez elképzelhető, hogy telepítenie kell az **Adobe.com** webhelyen elérhető Adobe Flash Player alkalmazást.

Kövesse a <u>Mielőtt elkezdene dolgozni a számítógép belsejében</u> című fejezet utasításait.<br>Távolítsa el az <u>akkumulátort</u>.

- 
- 
- 
- 2. Távolítsa el az <u>[akkumulátort](file:///C:/data/systems/lat2110/hu/sm/01_Battery.htm)</u>.<br>3. Távolítsa el a <u>[billenty](file:///C:/data/systems/lat2110/hu/sm/02_Keyboard.htm)űzetet.</u><br>4. Távolítsa el a <u>bileiz[őegységet](file:///C:/data/systems/lat2110/hu/sm/11_DsplAssy.htm)</u>.<br>5. Távolítsa el a <u>kijelző elő[lapot](file:///C:/data/systems/lat2110/hu/sm/12_DsplBezel.htm)</u>.<br>6. Távolítsa el a <u>kijelző előlapot</u>.<br>7. Válassza le a kábelt a kameramodulr
- 8. Távolítsa el a kamerát a kijelzőegységhez rögzítő csavarokat.
- 9. Emelje fel a kameramodult a kijelzőegységről való eltávolításához.

# **A kamera visszahelyezése**

A kamera visszahelyezéséhez végezze el a fenti lépéseket fordított sorrendben.

#### <span id="page-15-0"></span>**Kijelzőpanel/kijelzőkeret Dell™ Latitude™ 2110 Szervizelési kézikönyv**

FIGYELEM: a számítógép belsejében végzett munka előtt olvassa el figyelmesen a számítógéphez mellékelt biztonsági tudnivalókat. További<br>biztonsági útmutatásokat az előírásoknak való megfelelőséget ismertető www.dell.com/re

# **A kijelzőpanel/kijelzőkeret eltávolítása**

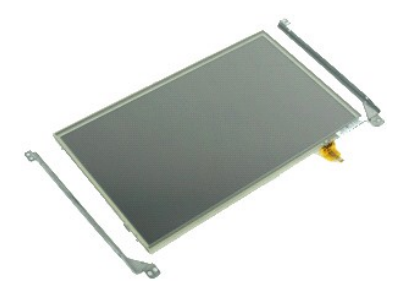

**MEGJEGYZÉS:** az alábbi ábrák megtekintéséhez elképzelhető, hogy telepítenie kell az **Adobe.com** webhelyen elérhető Adobe Flash Player alkalmazást.

- 1. Kövesse a <u>Mielőtt elkezdene dolgozni a számítógép belsejében</u> című fejezet utasításait.<br>2. Távolítsa e**l a**z <u>akkumulátort</u>.<br>3. Távolítsa el a billentvűzetet.
- 
- 
- 2. Távolítsa el az <u>[akkumulátort](file:///C:/data/systems/lat2110/hu/sm/01_Battery.htm)</u>.<br>3. Távolítsa el a <u>[billenty](file:///C:/data/systems/lat2110/hu/sm/02_Keyboard.htm)űzetet</u>.<br>4. Távolítsa el a <u>[hozzáférési panelt](file:///C:/data/systems/lat2110/hu/sm/03_AccessPanel.htm)</u>.<br>5. Távolítsa el a <u>kijelz[őegységet](file:///C:/data/systems/lat2110/hu/sm/11_DsplAssy.htm)</u>.
- 
- 6. Távolítsa el a <u>kijelző elő[lapot](file:///C:/data/systems/lat2110/hu/sm/12_DsplBezel.htm)</u>.<br>7. Nyissa ki a rögzítőfült, és válassza le a kijelző érintőképernyőjének kábelét a kijelzőegységről.

8. Távolítsa el a kijelzőpanelt a kijelzőegységhez rögzítő csavarokat, majd fordítsa át a kijelzőpanelt.

- 9. Távolítsa el a kijelző adatkábelét a kijelzőpanelről.
- 10. Távolítsa el a kijelzőpanelt a kijelzőegységről.
- 11. Távolítsa el a kijelzőkeretet rögzítő csavarokat, majd távolítsa el a kijelzőkeretet a kijelzőegységről.

# **A kijelzőpanel/kijelzőkeret visszahelyezése**

A kijelzőpanel/kijelzőkeret visszahelyezéséhez végezze el a fenti lépéseket fordított sorrendben.

## <span id="page-16-0"></span>**Kijelzőkábel**

**Dell™ Latitude™ 2110 Szervizelési kézikönyv**

FIGYELEM: a számítógép belsejében végzett munka előtt olvassa el figyelmesen a számítógéphez mellékelt biztonsági tudnivalókat. További<br>biztonsági útmutatásokat az előírásoknak való megfelelőséget ismertető www.dell.com/re

# **A kijelzőkábel eltávolítása**

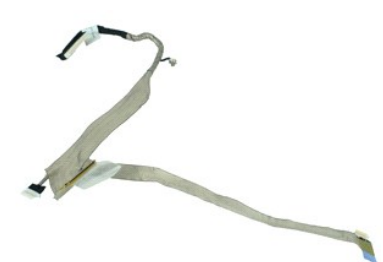

**MEGJEGYZÉS:** az alábbi ábrák megtekintéséhez elképzelhető, hogy telepítenie kell az **Adobe.com** webhelyen elérhető Adobe Flash Player alkalmazást.

- 1. Kövesse a Miel[őtt elkezdene dolgozni a számítógép belsejében](file:///C:/data/systems/lat2110/hu/sm/work.htm#before) című fejezet utasításait.
- 
- 2. Távolítsa el az <u>[akkumulátort](file:///C:/data/systems/lat2110/hu/sm/01_Battery.htm)</u>.<br>3. Távolítsa el a <u>[billenty](file:///C:/data/systems/lat2110/hu/sm/02_Keyboard.htm)űzetet</u>.<br>4. Távolítsa el a <u>[hozzáférési panelt](file:///C:/data/systems/lat2110/hu/sm/03_AccessPanel.htm)</u>.<br>5. Távolítsa el a <u>kijelz[őegységet](file:///C:/data/systems/lat2110/hu/sm/11_DsplAssy.htm)</u>.
- 
- 
- 6. Távolítsa el a <u>kijelző elő[lapot](file:///C:/data/systems/lat2110/hu/sm/12_DsplBezel.htm)</u>.<br>7. Távolítsa el a <u>kijelző[panelt](file:///C:/data/systems/lat2110/hu/sm/15_Dspl_Bracket.htm)</u>.<br>8. Válassza le a kamera kábelét a kijelzőegységről.
- 9. Válassza le a kijelző LED-kártya kábelét a kijelzőegységről.
- 10. Távolítsa el a földelő rögzítőcsavart a kijelző sarokpántjáról.
- 11. Távolítsa el a kijelzőkábelt a kijelzőegységről.

# **A kijelzőkábel visszahelyezése**

A kijelzőkábel visszahelyezéséhez végezze el a fenti lépéseket fordított sorrendben.

# <span id="page-17-0"></span>**A kijelző sarokpántjai**

**Dell™ Latitude™ 2110 Szervizelési kézikönyv**

FIGYELEM: a számítógép belsejében végzett munka előtt olvassa el figyelmesen a számítógéphez mellékelt biztonsági tudnivalókat. További<br>biztonsági útmutatásokat az előírásoknak való megfelelőséget ismertető www.dell.com/re

# **A kijelző sarokpántjainak eltávolítása**

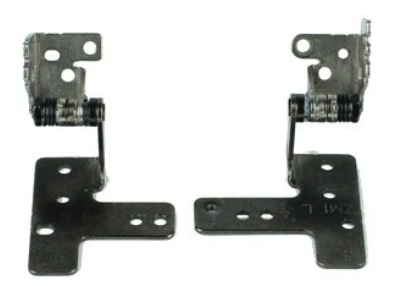

**MEGJEGYZÉS:** az alábbi ábrák megtekintéséhez elképzelhető, hogy telepítenie kell az **Adobe.com** webhelyen elérhető Adobe Flash Player alkalmazást.

- 1. Kövesse a <u>Mielőtt elkezdene dolgozni a számítógép belsejében</u> című fejezet utasításait.<br>2. Távolítsa el az <u>akkumulátort</u>.<br>3. Távolítsa el a billentvűzetet.
- 
- 2. Távolítsa el az <u>[akkumulátort](file:///C:/data/systems/lat2110/hu/sm/01_Battery.htm)</u>.<br>3. Távolítsa el a <u>[billenty](file:///C:/data/systems/lat2110/hu/sm/02_Keyboard.htm)űzetet</u>.<br>4. Távolítsa el a <u>[hozzáférési panelt](file:///C:/data/systems/lat2110/hu/sm/03_AccessPanel.htm)</u>.<br>5. Távolítsa el a <u>kijelz[őegységet](file:///C:/data/systems/lat2110/hu/sm/11_DsplAssy.htm)</u>.
- 
- 6. Távolítsa el a <u>kijelző elő[lapot](file:///C:/data/systems/lat2110/hu/sm/12_DsplBezel.htm)</u>.<br>7. Távolítsa el a <u>kijelző[panelt](file:///C:/data/systems/lat2110/hu/sm/15_Dspl_Bracket.htm)</u>.
- 8. Lazítsa meg a kijelzőkábelt rögzítő csavart, és távolítsa el a kijelző sarokpántját a kijelzőegységhez rögzítő csavart.
- 9. Emelje meg a kijelző sarokpántját, és távolítsa el a kijelzőegységről.
- 10. Távolítsa el a kijelző második sarokpántját rögzítő csavart.
- 11. Emelje meg a kijelző sarokpántját, és távolítsa el a kijelzőegységről.

# **A kijelző sarokpántjainak visszahelyezése**

A kijelző sarokpántjainak visszahelyezéséhez végezze el a fenti lépéseket fordított sorrendben.

#### <span id="page-18-0"></span>**Alaplap/Bluetooth modul Dell™ Latitude™ 2110 Szervizelési kézikönyv**

FIGYELEM: a számítógép belsejében végzett munka előtt olvassa el figyelmesen a számítógéphez mellékelt biztonsági tudnivalókat. További<br>biztonsági útmutatásokat az előírásoknak való megfelelőséget ismertető www.dell.com/re

## **Az alaplap/Bluetooth modul eltávolítása**

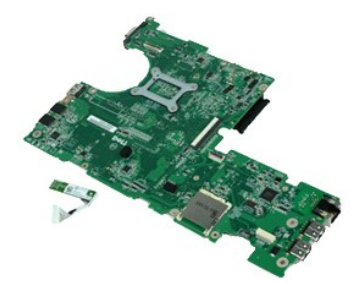

**MEGJEGYZÉS:** az alábbi ábrák megtekintéséhez elképzelhető, hogy telepítenie kell az **Adobe.com** webhelyen elérhető Adobe Flash Player alkalmazást.

- 1. Kövesse a <u>Mielőtt elkezdene dolgozni a számítógép belsejében</u> című fejezet utasításait.<br>2. Távolítsa e**l a**z <u>akkumulátort</u>.<br>3. Távolítsa el a billentvűzetet.
- 
- 
- 2. Távolítsa el az <u>[akkumulátort](file:///C:/data/systems/lat2110/hu/sm/01_Battery.htm)</u>.<br>3. Távolítsa el a <u>[billenty](file:///C:/data/systems/lat2110/hu/sm/02_Keyboard.htm)űzetet</u>.<br>4. Távolítsa el a <u>[hozzáférési panelt](file:///C:/data/systems/lat2110/hu/sm/03_AccessPanel.htm)</u>.<br>5. Távolítsa el a <u>[merevlemez-](file:///C:/data/systems/lat2110/hu/sm/08_HDD.htm)meghajtót</u>.
- 6. Távolítsa el a <u>[WWAN kártyát](file:///C:/data/systems/lat2110/hu/sm/07_WWAN.htm)</u>.<br>7. Távolítsa el a <u>[WLAN kártyát](file:///C:/data/systems/lat2110/hu/sm/06_WLAN.htm)</u>.
- 
- 
- -8. -Távolítsa el a <u>kijelz[őegységet](file:///C:/data/systems/lat2110/hu/sm/11_DsplAssy.htm)</u>.<br>-9. -Távolítsa el a <u>hűt[őbordát](file:///C:/data/systems/lat2110/hu/sm/09_Heatsink.htm)</u>.<br>10. -Oldja ki az érintőpad kábelzárját, és válassza le az érintőpad kábelét az alaplapról. Oldja ki a gomb panelének kábelzárját, és válassza le a go panelének adatkábelét az alaplapról.
- 11. Távolítsa el az alaplapot a helyére rögzítő csavarokat.
- 12. Az USB-portok oldala felől indulva emelje fel és távolítsa el az alaplapot.
- 13. Válassza le a Bluetooth modul kábelét az alaplapról.
- 14. Távolítsa el a Bluetooth modult az alaplaphoz rögzítő csavart.
- 15. Távolítsa el a Bluetooth modult az alaplapról.

# **Az alaplap/Bluetooth modul visszahelyezése**

Az alaplap/Bluetooth modul visszahelyezéséhez végezze el a fenti lépéseket fordított sorrendben.

# <span id="page-19-0"></span>**Rendszerbeállítások**

**Dell™ Latitude™ 2110 Szervizelési kézikönyv**

- [Áttekintés](#page-19-1)
- [Belépés a Rendszerbeállításokba](#page-19-2)
- **O** [Rendszerindító menü](#page-19-3)
- [Navigációs billentyű](#page-19-4)parancsok
- [A Rendszerbeállítások menü opciói](#page-19-5)

# <span id="page-19-1"></span>**Áttekintés**

A Rendszerbeállítások a következőkre használhatók:

- l a rendszerkonfigurációs adatok módosítása a hardver számítógépbe szerelését, cseréjét vagy eltávolítását követően
- ı olyan felhasználó által választható opciók állíthatók be vagy módosíthatók, mint például a felhasználói jelszó<br>ı megállapítható az aktuális memóriaméret, vagy beállítható a telepített merevlemez típusa
- 

Javasoljuk, hogy a Rendszerbeállítások használata előtt későbbi felhasználás céljából írja le a Rendszerbeállítások képernyőn látható adatokat.

**VIGYAZAT:** ha nem szakértő szintű felhasználó, ne módosítsa az itt található beállításokat. Bizonyos változtatások a számítógép hibás működését<br>okozhatják.

## <span id="page-19-2"></span>**Belépés a Rendszerbeállításokba**

- 
- 1. Kapcsolja be (vagy indítsa újra) a számítógépet. 2. Amint megjelenik a DELL embléma, azonnal nyomja meg az <F2> billentyűt.

#### <span id="page-19-3"></span>**Rendszerindító menü**

A Rendszerindító menü listázza a számítógép összes elérhető rendszerindító eszközét. A Rendszerindító menü a következőkre használható:

- l diagnosztika futtatása a számítógépen l belépés a Rendszerbeállításokba
- l az indítási sorrend módosítása annak a Rendszerbeállításokban történő állandó módosítása nélkül

A Rendszerindító menü a következőképpen érhető el:

1. Kapcsolja be (vagy indítsa újra) a számítógépet. 2. Amint megjelenik a kék DELL embléma, azonnal nyomja meg az <F12> billentyűt.

## <span id="page-19-4"></span>**Navigációs billentyűparancsok**

A Rendszerbeállítások képernyőkön történő navigáláshoz használja az alábbi billentyűket.

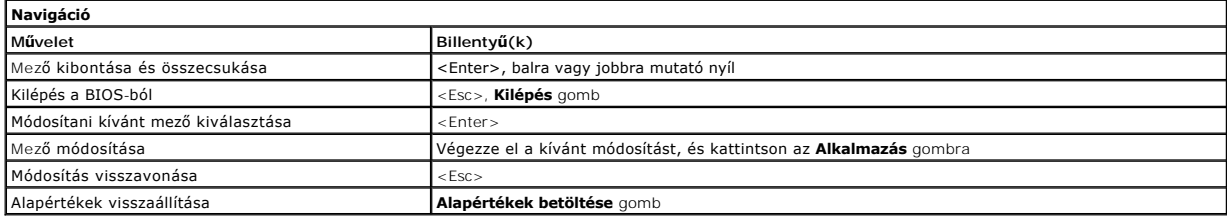

# <span id="page-19-5"></span>**A Rendszerbeállítások menü opciói**

Az alábbi táblázatok a Rendszerbeállítások program menüopcióit ismertetik.

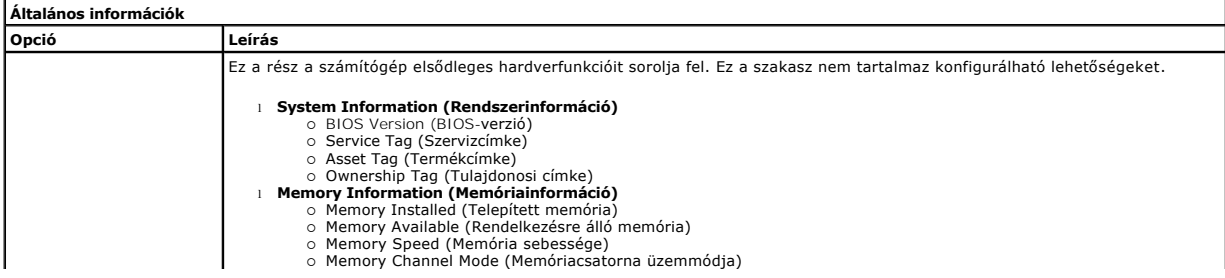

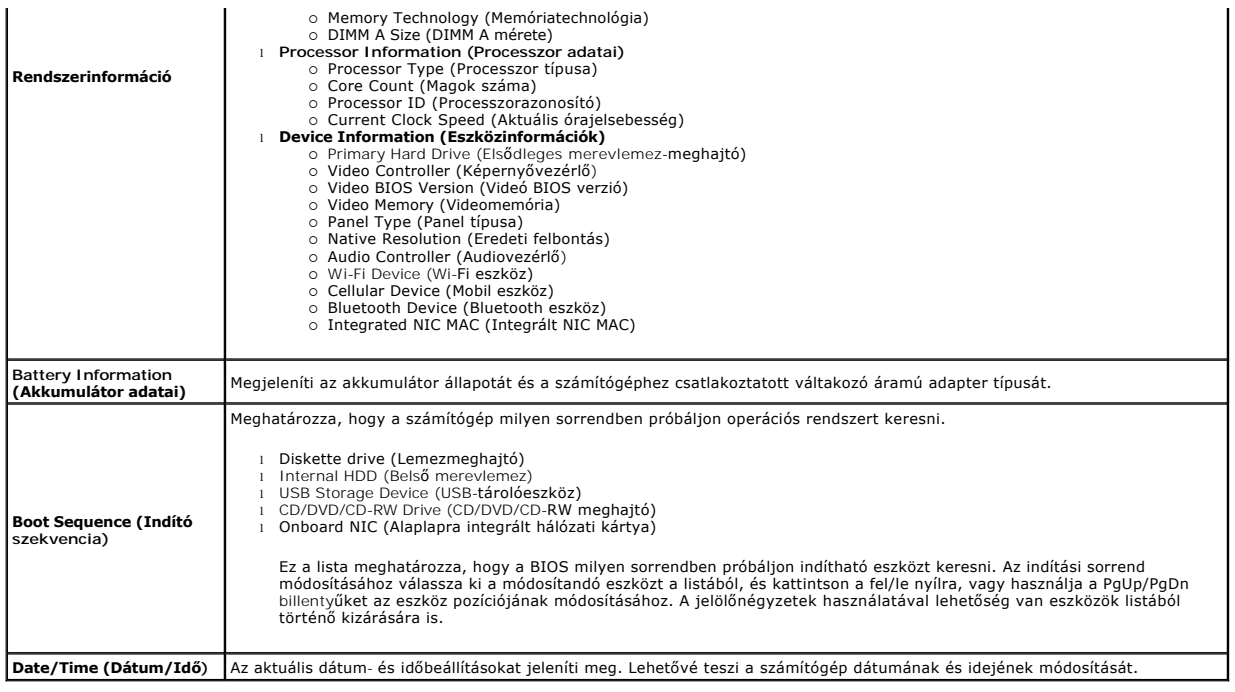

**MEGJEGYZES:** a System Configuration (Rendszerkonfiguráció) az integrált rendszereszközökkel kapcsolatos opciókat és beállításokat tartalmazza. A<br>számítógéptől és a telepített eszközöktől függően előfordulhat, hogy az aláb

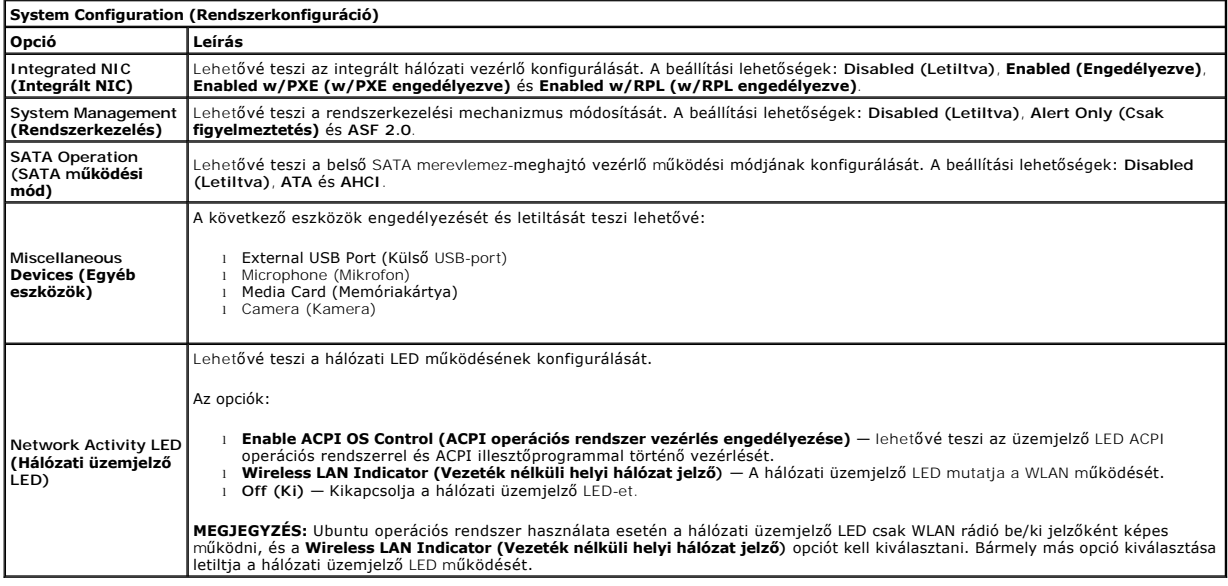

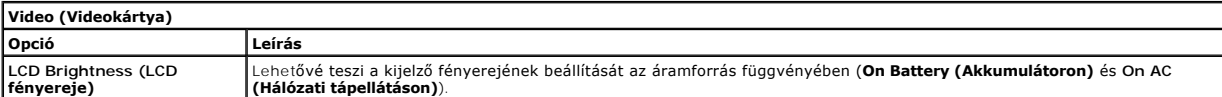

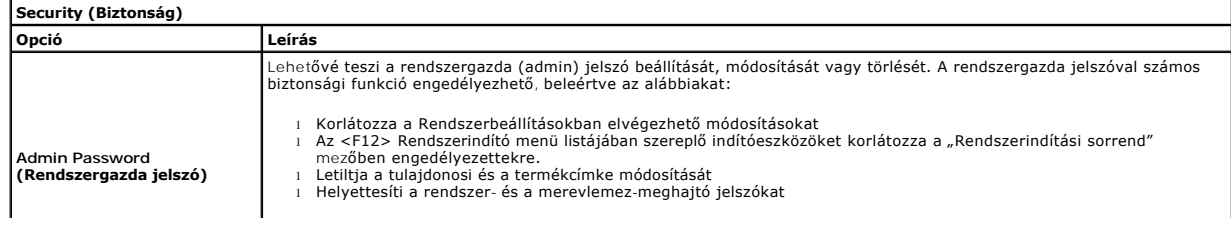

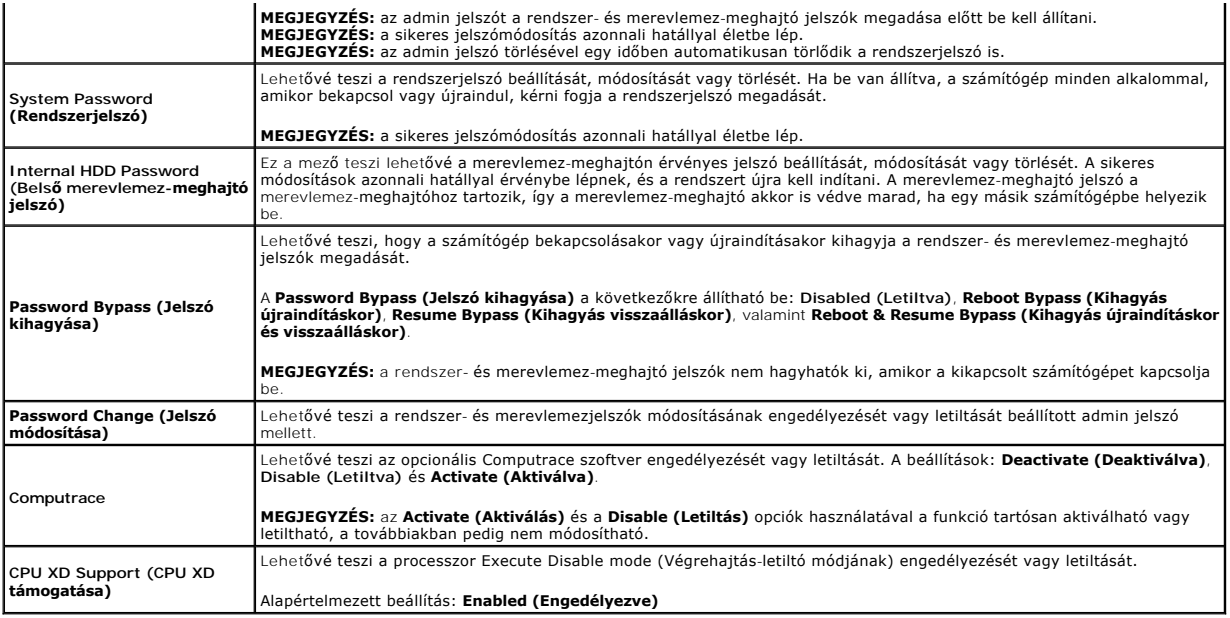

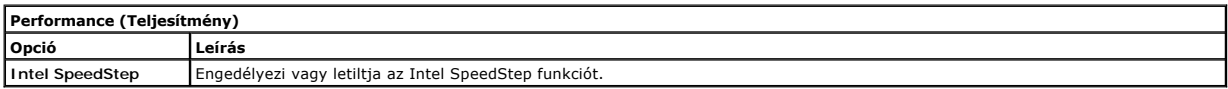

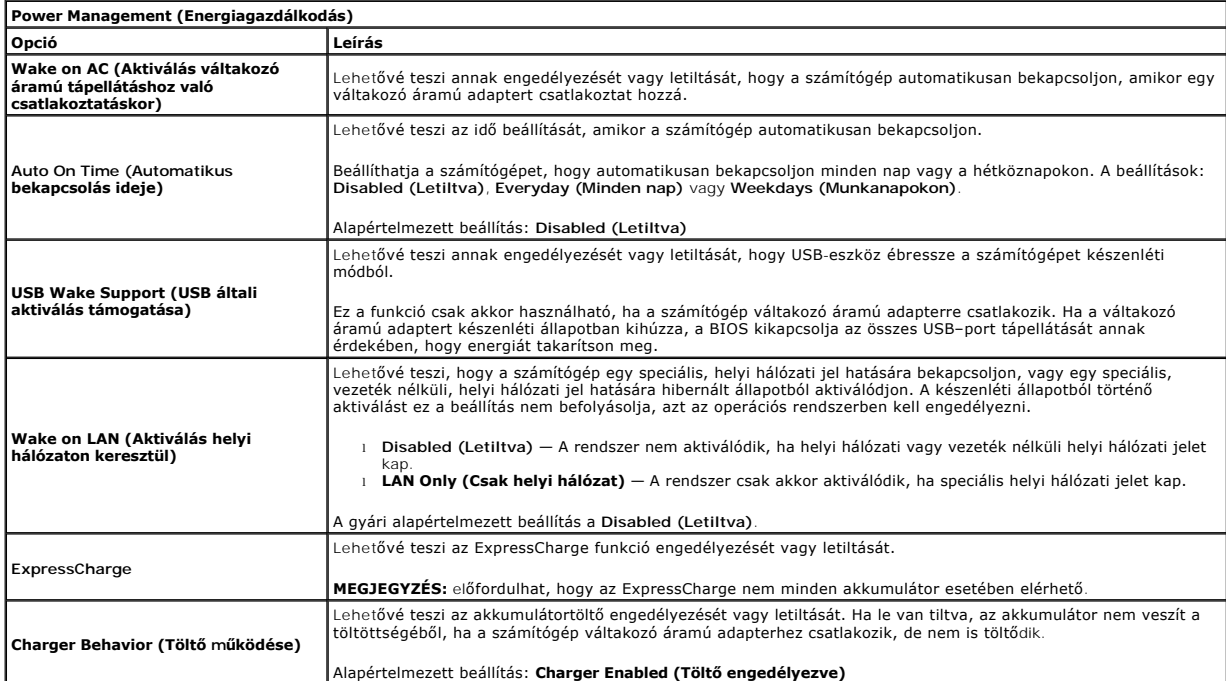

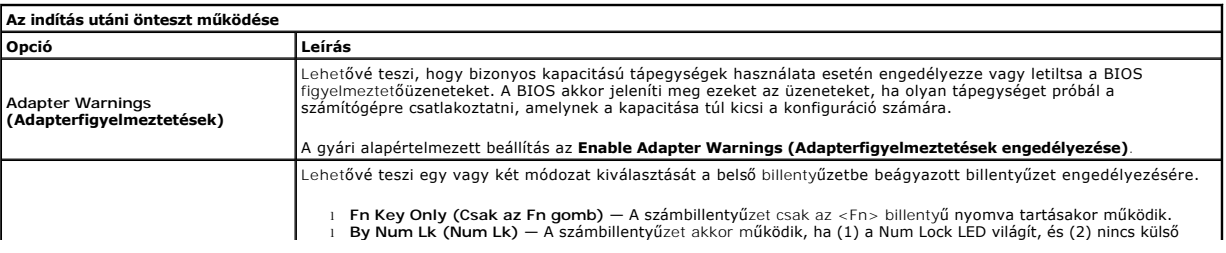

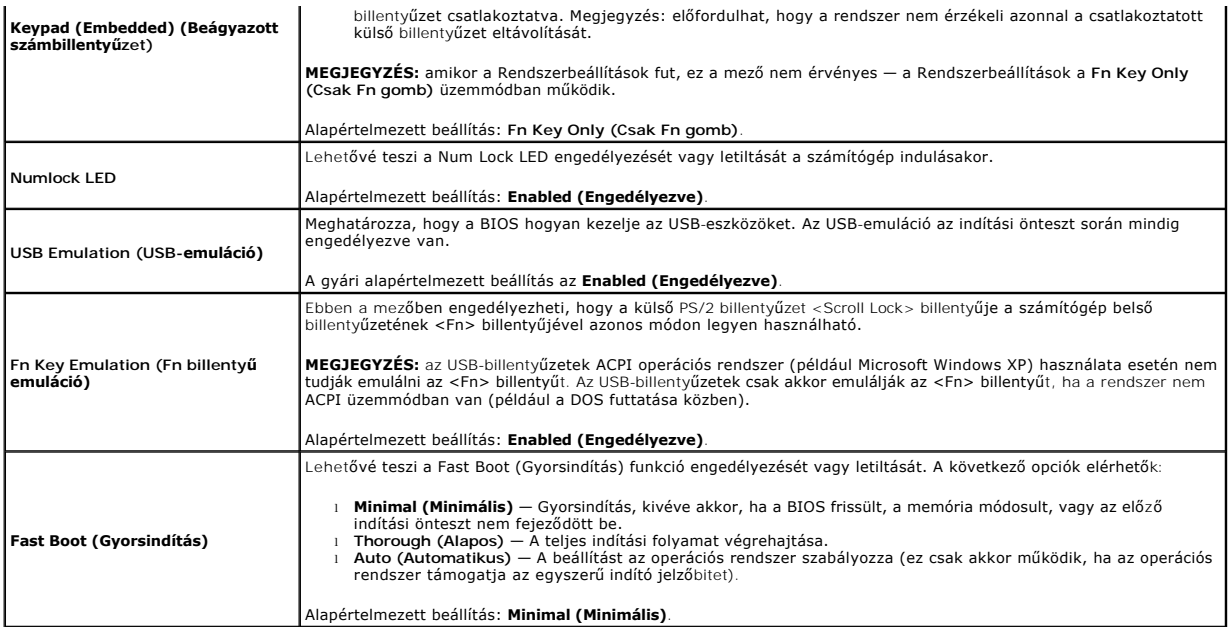

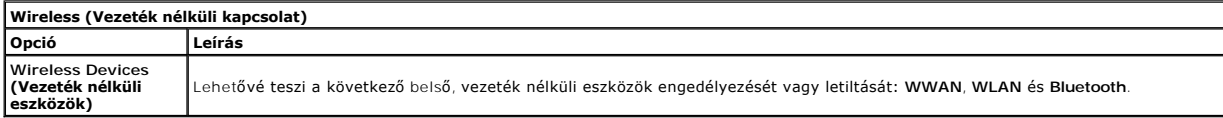

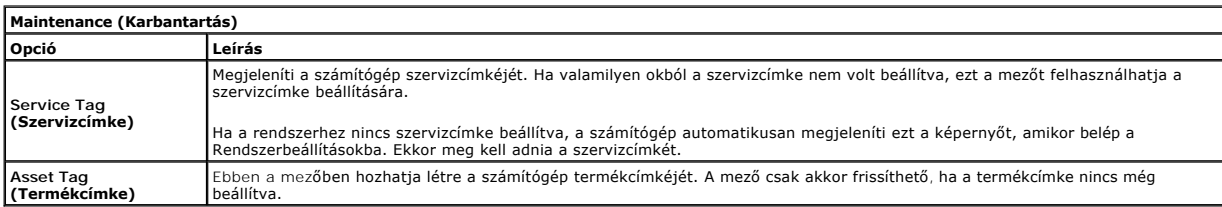

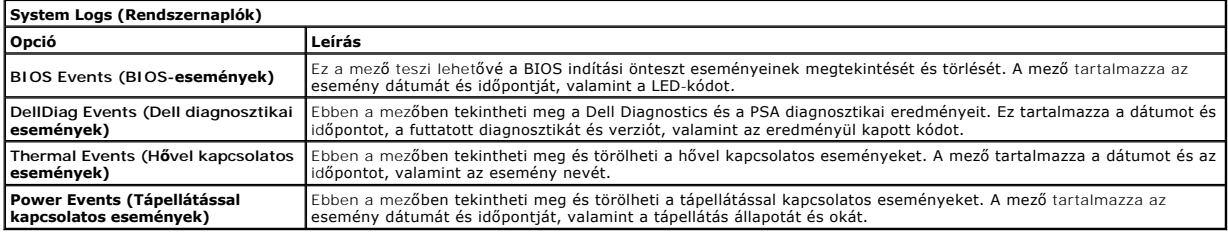

# <span id="page-23-0"></span>**Diagnosztika**

**Dell™ Latitude™ 2110 Szervizelési kézikönyv**

- [Az eszközök állapotjelző fényei](#page-23-1) [Az akkumulátor állapotjelző fényei](#page-23-2)
- [Az akkumulátor töltöttsége és állapota](#page-23-3)
- A billenty[űzet állapotjelző fényei](#page-23-4)
- 
- **O** LED-[hibakódok](#page-23-5)

Ů n 角 (%)<br>▲

# <span id="page-23-1"></span>**Az eszközök állapotjelző fényei**

Bekapcsol, amikor a számítógépet bekapcsolják, és villog, amikor a számítógép energiatakarékos üzemmódban van.

Bekapcsol, amikor a számítógép adatokat olvas vagy ír.

Folyamatosan világít vagy villog az akkumulátor állapotának jelzése érdekében.

Bekapcsol, amikor a vezeték nélküli hálózat engedélyezve van.

## <span id="page-23-2"></span>**Az akkumulátor állapotjelző fényei**

Ha a számítógép elektromos dugaszolóaljzathoz csatlakozik, az akkumulátor állapotjelző fényei az alábbi módon működnek:

- ı **Felváltva villogó sárga és kék fény —** Egy nem hitelesített és nem támogatott, nem-Dell tápegységet csatlakoztattak a számítógéphez.<br>ı **Villogó sárga fény és folyamatosan világító kék fény —** Időszakos akkumulátorhib
- 
- 
- l **Kék fénnyel világít** Az akkumulátor töltés módban van, a váltakozó áramú adapter csatlakoztatva van.

## <span id="page-23-3"></span>**Az akkumulátor töltöttsége és állapota**

Az akkumulátor töltésének ellenőrzéséhez nyomja meg, majd engedje el az akkumulátor töltésmérőjének állapotgombját, hogy világítani kezdjenek a<br>töltöttségi szintet jelző fények. Minden jelzőfény körübelül a 20 százalékát j

Az akkumulátor állapotának töltésmérővel történő ellenőrzéséhez nyomja meg, és tartsa nyomva legalább három másodpercig a töltésmérő állapotgombját.<br>Ha nem villan fel egyik fény sem, az akkumulátor állapota megfelelő, az e

# <span id="page-23-4"></span>**A billentyűzet állapotjelző fényei**

A billentyűzet fölött elhelyezett zöld fények a következőket jelzik:

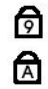

मि

Akkor világít, ha a számbillentyűzet be van kapcsolva.

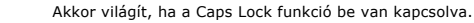

Akkor világít, ha a Scroll Lock funkció be van kapcsolva.

#### <span id="page-23-5"></span>**LED-hibakódok**

A következő táblázatban azok a lehetséges LED-kódok szerepelnek, amelyek akkor jelenhetnek meg, ha a számítógép nem végez indítási tesztet (POST).

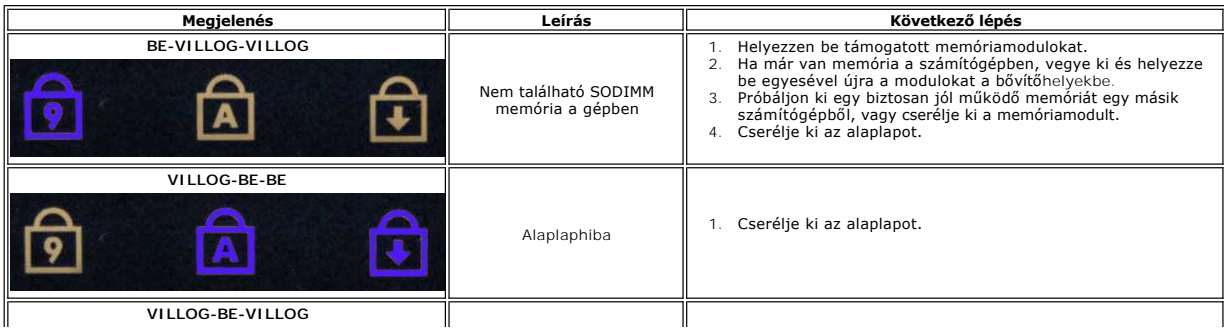

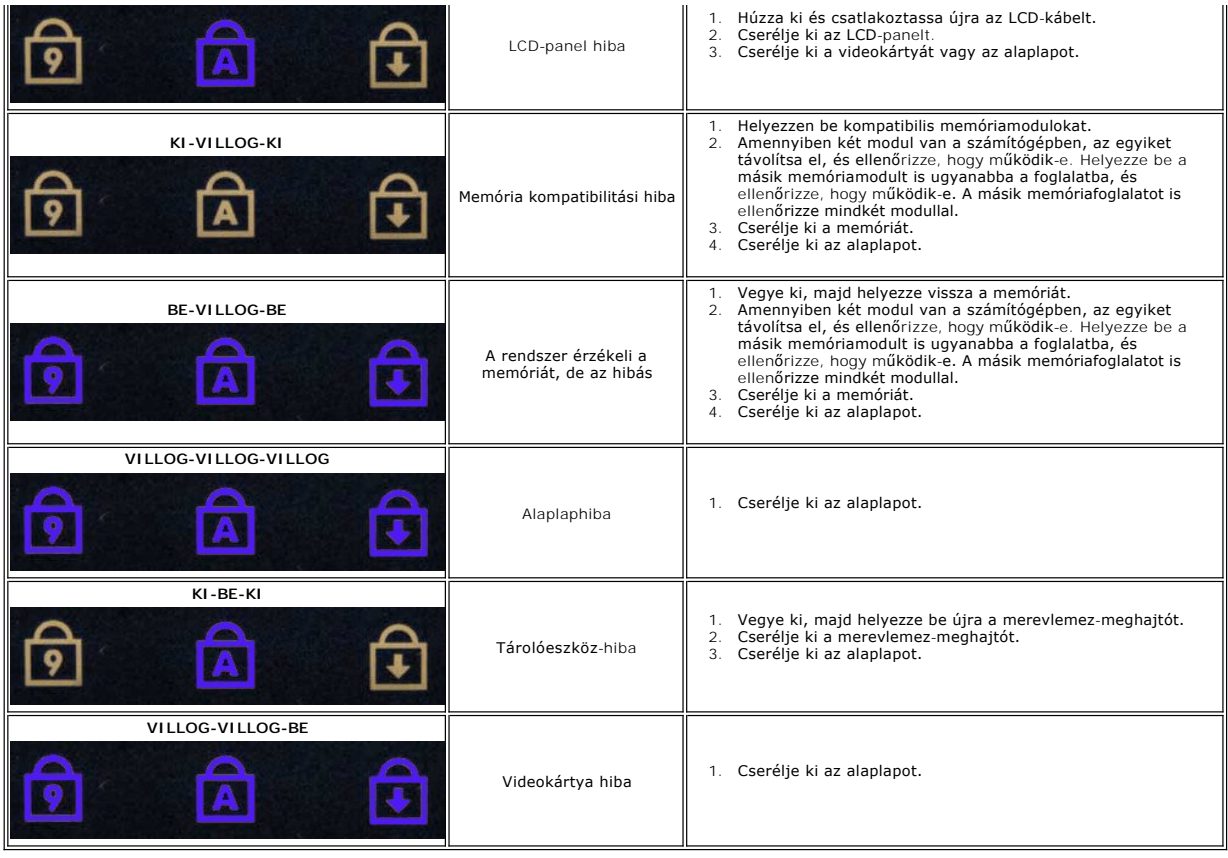

# <span id="page-25-0"></span>**Alkatrészek beszerelése és cseréje**

**Dell™ Latitude™ 2110 Szervizelési kézikönyv**

 [Akkumulátor](file:///C:/data/systems/lat2110/hu/sm/01_Battery.htm)

 Hűtő[borda](file:///C:/data/systems/lat2110/hu/sm/09_Heatsink.htm) Kijelz[őegység](file:///C:/data/systems/lat2110/hu/sm/11_DsplAssy.htm)

- [Hozzáférési panel](file:///C:/data/systems/lat2110/hu/sm/03_AccessPanel.htm) **[Gombelem](file:///C:/data/systems/lat2110/hu/sm/05_CoinCell.htm)**  [WWAN kártya](file:///C:/data/systems/lat2110/hu/sm/07_WWAN.htm)
- $\bullet$  [Memória](file:///C:/data/systems/lat2110/hu/sm/04_Memory.htm) **WLAN kártya**
- 
- Merevlemez-[meghajtó/merevlemez](file:///C:/data/systems/lat2110/hu/sm/08_HDD.htm)-meghajtó keret
- **·**<br>• [Egyenáramú tápkábel](file:///C:/data/systems/lat2110/hu/sm/10_DC_PwrCable.htm)
	- [Kijelz](file:///C:/data/systems/lat2110/hu/sm/12_DsplBezel.htm)ő előlap
	- [Kamera](file:///C:/data/systems/lat2110/hu/sm/14_Camera.htm)

**[Billenty](file:///C:/data/systems/lat2110/hu/sm/02_Keyboard.htm)űzet** 

- 
- Kijelző/kijelző[keretek](file:///C:/data/systems/lat2110/hu/sm/15_Dspl_Bracket.htm)

A kijelz[ő sarokpántburkolatai](file:///C:/data/systems/lat2110/hu/sm/13_DsplHingeCvr.htm)

Kijelz[ő sarokpánt](file:///C:/data/systems/lat2110/hu/sm/17_DsplHinge.htm)

- Kijelz[őkábel](file:///C:/data/systems/lat2110/hu/sm/16_DsplCbl.htm) [Alaplap/Bluetooth modul](file:///C:/data/systems/lat2110/hu/sm/18_SysBrd_BT.htm)
- [Vissza a Tartalomjegyzék oldalra](file:///C:/data/systems/lat2110/hu/sm/index.htm)

## <span id="page-26-0"></span> **Műszaki adatok**

#### **Dell™ Latitude™ 2110 Szervizelési kézikönyv**

- **O** [Rendszerinformáció](#page-26-1)
- **O** [Memória](#page-26-3)
- $\bullet$  [Hang](#page-26-5)
- [Portok és csatlakozók](#page-26-7)
- **O** [Kijelz](#page-27-1)ő
- [Érintő](#page-27-3)pad
- [Váltakozó áramú adapter](#page-28-0)
- **O** [Fizikai](#page-28-2)
- **[Processzor](#page-26-2)**  $\overline{\bullet}$  Videokártya **Kommunikáció**
- [Meghajtók](#page-27-0)
- **[Billenty](#page-27-2)űzet**
- **Akkumulátor**
- [Környezeti feltételek](#page-28-1)
- **MEGJEGYZES:** a kínált opciók régiónként eltérőek lehetnek. Ha többet szeretne megtudni a számítógép konfigurációjáról, kattintson a Start→ **Súgó és**<br>**támogatás** menüpontra, és válassza a számítógép adatainak megtekintésé

<span id="page-26-7"></span><span id="page-26-6"></span><span id="page-26-5"></span><span id="page-26-4"></span><span id="page-26-3"></span><span id="page-26-2"></span><span id="page-26-1"></span>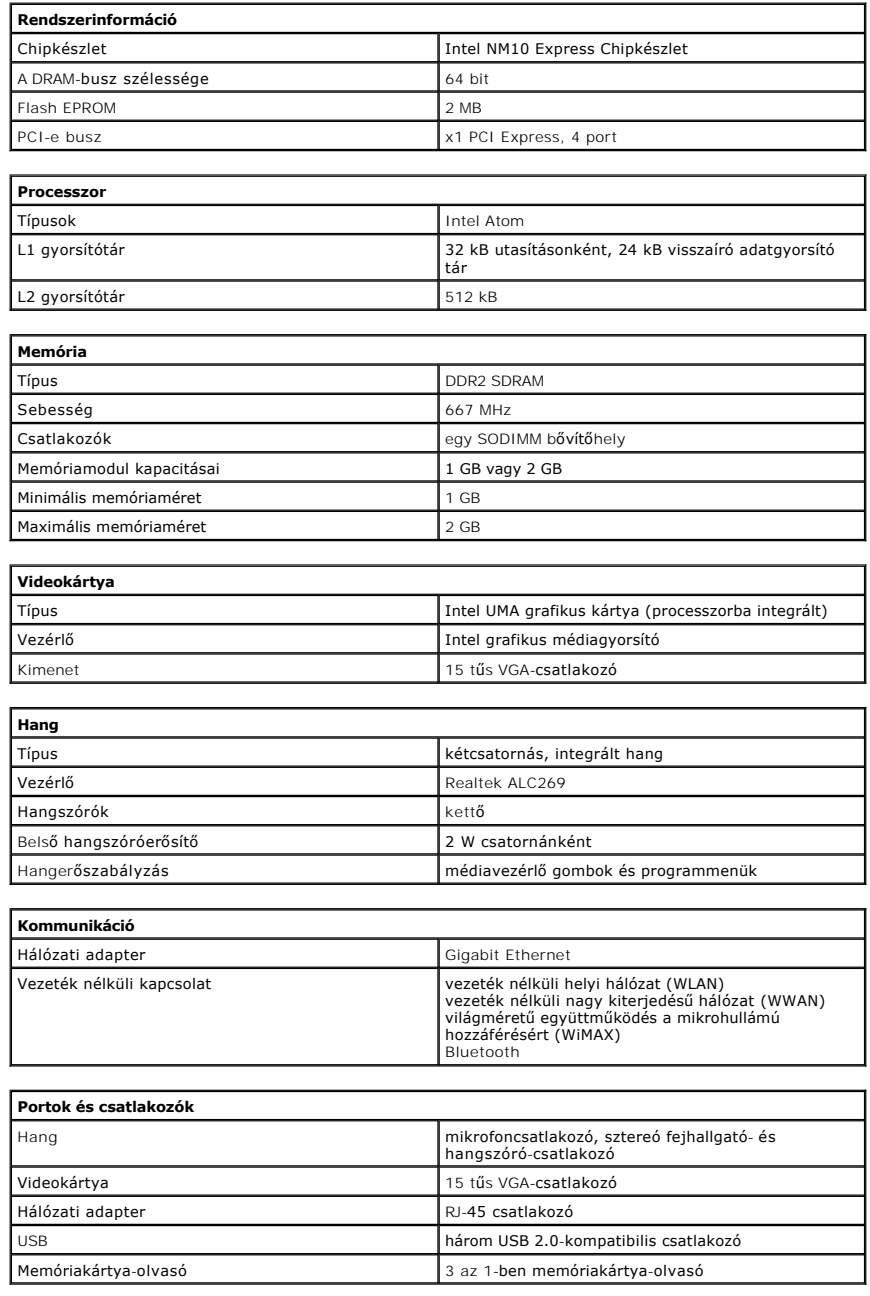

<span id="page-27-1"></span><span id="page-27-0"></span>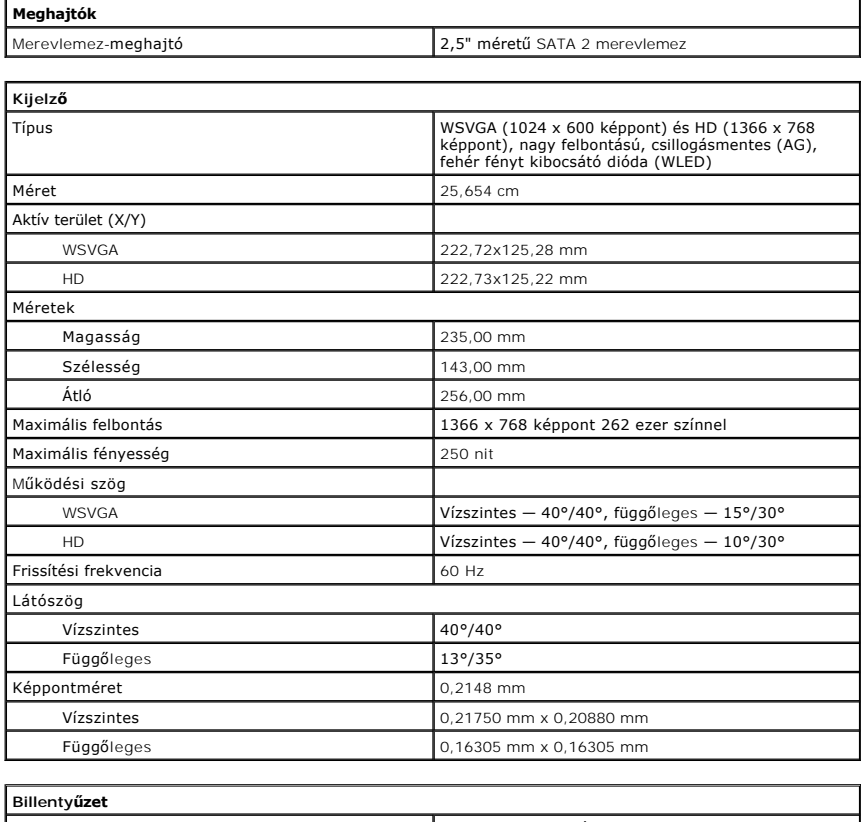

<span id="page-27-2"></span>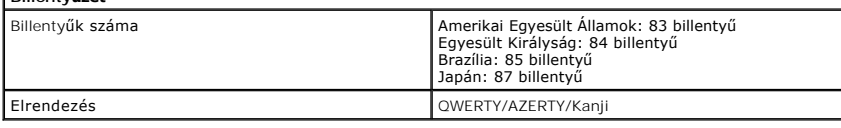

<span id="page-27-3"></span>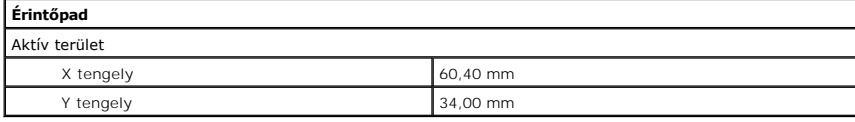

<span id="page-27-4"></span>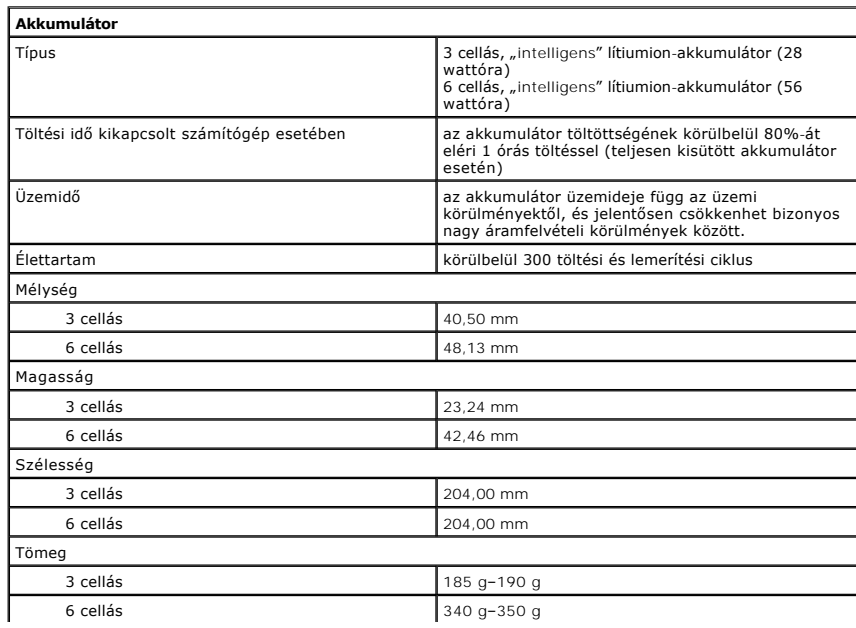

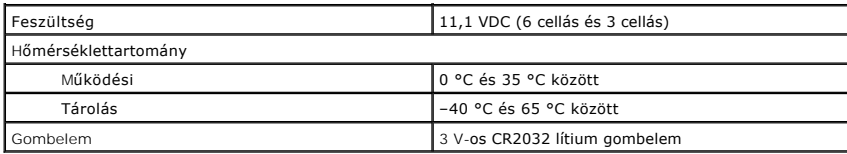

<span id="page-28-0"></span>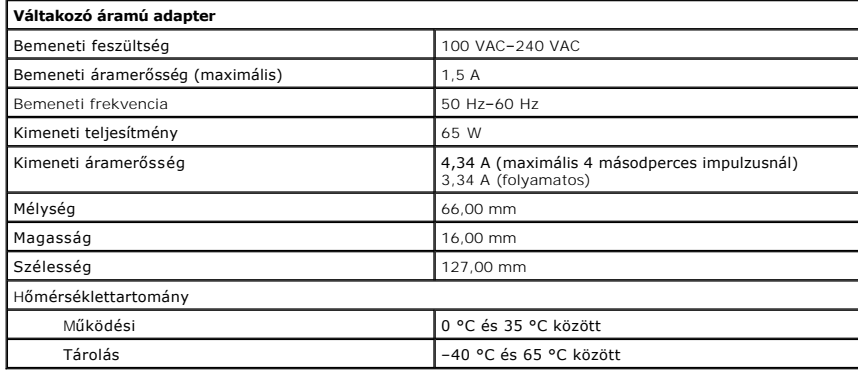

<span id="page-28-2"></span>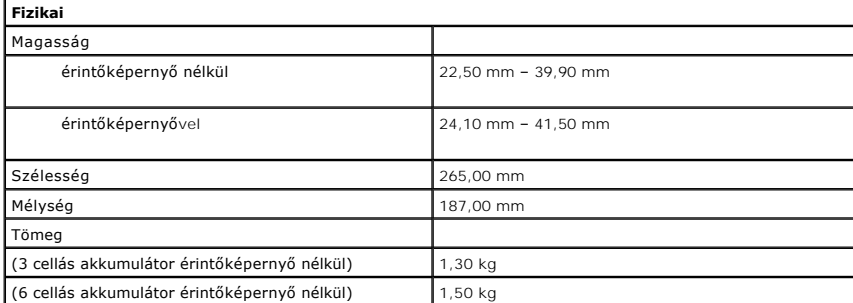

<span id="page-28-1"></span>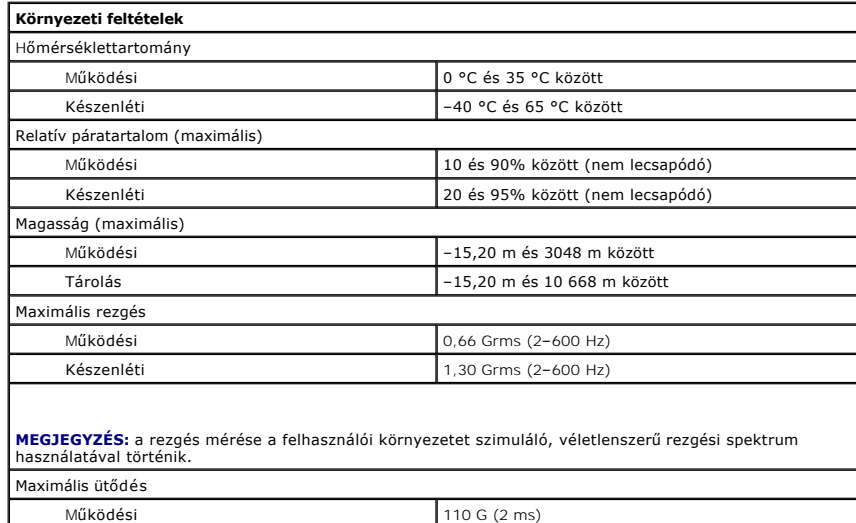

**MEGJEGYZES:** az ütődés mérése a merevlemez-meghajtó fejének alaphelyzetében történik, egy 2<br>milliszekundumos fél-szinusz hullám erejéig.

Készenléti (160 G (2 ms)

# <span id="page-29-0"></span>**A számítógépen végzett munkák**

**Dell™ Latitude™ 2110 Szervizelési kézikönyv**

- Miel[őtt elkezdene dolgozni a számítógép belsejében](#page-29-1)
- [Ajánlott eszközök](#page-29-2)
- [A számítógép kikapcsolása](#page-29-3)
- [Miután befejezte a munkát a számítógép belsejében](#page-30-0)

#### <span id="page-29-1"></span>**Mielőtt elkezdene dolgozni a számítógép belsejében**

A számítógép esetleges károsodásának elkerülése és saját biztonsága érdekében tartsa be az alábbi biztonsági irányelveket. Ha másképp nincs jelezve, a jelen dokumentumban leírt minden művelet a következő feltételek teljesülését feltételezi:

- 
- ı Elolvasta a számítógéphez mellékelt biztonsággal kapcsolatos tudnivalókat.<br>ı A komponensek cseréjét vagy amennyiben külön vásárolta meg azokat beszerelését a kiszerelési műveletek fordított sorrendben való elvégzésé

FIGYELEM: a számítógép belsejében végzett munka előtt olvassa el figyelmesen a számítógéphez mellékelt biztonsági tudnivalókat. További<br>biztonsági útmutatásokat az előírásoknak való megfelelőséget ismertető www.dell.com/re

- **VIGYÁZAT: számos javítási munkálatot csak hivatalos szakember végezhet el. Csak azokat a hibaelhárítási és egyszerű javítási munkálatokat**  végezheti el, amelyeket a termék dokumentációja engedélyez, vagy amelyekre a szerviz vagy támogató csoport online vagy telefonon utasítást<br>ad. A Dell által jóvá nem hagyott szerviztevékenységre a garanciavállalás nem vonat **biztonsági előírásokat.**
- **VIGYÁZAT: az elektrosztatikus kisülések elkerülése érdekében földelje le magát egy csuklópánttal, vagy időközönként érjen hozzá egy festetlen fémfelülethez, például a számítógép hátulján lévő csatlakozóhoz.**
- **VIGYÁZAT: bánjon óvatosan a komponensekkel és kártyákkal. Ne érjen hozzá a kártyán lévő komponensekhez vagy érintkezőkhöz. A kártyát tartsa a szélénél vagy a fém szerelőkeretnél fogva. A komponenseket, például a processzort, ne az érintkezőknél, hanem a szélüknél fogja meg.**
- VIGYAZAT: a kábelek kihúzásakor ne a kábelt, hanem a csatlakozót vagy a húzófület húzza meg. Néhány kábel csatlakozója rögzítőfülekkel<br>rendelkezik, ha ilyen kábelt választ le, akkor nyomja meg a rögzítőfüleket, mielőtt lev **tartsa őket egyenesen, hogy ne görbüljenek el a csatlakozótűk. A kábelek csatlakoztatása előtt ellenőrizze mindkét csatlakozó megfelelő helyzetét és beállítását is.**

**MEGJEGYZÉS:** a számítógép színe és bizonyos alkatrészek különbözhetnek a dokumentumban láthatótól.

A számítógép károsodásának elkerülése érdekében végezze el az alábbi műveleteket, mielőtt a számítógép belsejébe nyúl:

- 1. Gondoskodjon róla, hogy a munkafelület kellően tiszta és sima legyen, hogy megelőzze a számítógép fedelének karcolódását.
- 2. Kapcsolja ki a számítógépet (lásd: <u>A számítógép kikapcsolása</u> című részt).<br>3. Távolítsa el a telepített ExpressCard vagy a Smart Card kártyákat a megfelelő bővítőhelyekből.
- 
- 4. Ha a számítógép olyan dokkolóhoz csatlakozik, mint az opcionális médiabázis vagy a lapos akkumulátor, szüntesse meg a dokkolást.

**VIGYÁZAT: a hálózati kábel kihúzásakor először a számítógépből húzza ki a kábelt, majd a hálózati eszközből.**

- 5. Húzzon ki minden hálózati kábelt a számítógépből.
- 6. Áramtalanítsa a számítógépet és minden csatolt eszközt. 7. Zárja le a képernyőt, és sima munkafelületen fordítsa a számítógépet fejjel lefelé.
- 

**VIGYÁZAT: az alaplap sérülésének elkerülése érdekében a számítógép szerelése előtt távolítsa el a fő akkumulátort.**

- 
- -8. Távolítsa el a fő <u>[akkumulátort](file:///C:/data/systems/lat2110/hu/sm/01_Battery.htm)</u>.<br>-9. Fordítsa a számítógépet normál helyzetbe.<br>10. Nyissa ki a kijelzőt.
- 11. Az alaplap leföldeléséhez nyomja meg a tápfeszültség gombot.

**VIGYÁZAT: az elektromos áramütés elkerülése érdekében a kijelző kinyitása előtt mindig húzza ki a számítógép tápkábelét a csatlakozóaljzatból.**

- VIGYAZAT: mielőtt bármihez is hozzányúlna a számítógép belsejében, földelje le saját testét például úgy, hogy megérint egy festetlen<br>fémfelületet a számítógép hátulján. Munka közben időről időre érintsen meg egy festetlen
- 12. Távolítsa el a [merevlemez-](file:///C:/data/systems/lat2110/hu/sm/08_HDD.htm)meghajtót

#### <span id="page-29-2"></span>**Ajánlott eszközök**

A jelen dokumentumban szereplő eljárások a következő eszközöket igényelhetik:

- l Kis, lapos élű csavarhúzó
- l #0 csillagcsavarhúzó
- l #1 csillagcsavarhúzó l Kis műanyag vonalzó
- BIOS frissítőprogram CD-je

## <span id="page-29-3"></span>**A számítógép kikapcsolása**

- **VIGYÁZAT: az adatvesztés elkerülése érdekében a számítógép kikapcsolása előtt mentsen és zárjon be minden megnyitott fájlt, és lépjen ki minden programból.**
- 1. Állítsa le az operációs rendszert:
	- l **Windows® 7 esetében:**

Kattintson a **Start** gombra, majd a **Shut Down (Leállítás)** lehetőségre.

l **Windows Vista® esetében:**

Kattintson a **Start** gombra, majd kattintson a **Start** menü jobb alsó sarkában lévő nyílra az alábbiak szerint, végül pedig a **Shut Down (Leállítás)** lehetőségre.

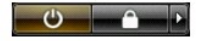

l **Windows® XP esetében:** 

Kattintson a **Start**® **Turn Off Computer (Számítógép kikapcsolása)**® **Turn Off (Kikapcsolás)** lehetőségre.

Miután az operációs rendszer leállt, a számítógép kikapcsol.

2. Győződjön meg arról, hogy mind a számítógép, mind a csatlakoztatott eszközök ki vannak-e kapcsolva. Ha az operációs rendszer leállásakor a számítógép és a csatlakoztatott eszközök nem kapcsolódnak ki automatikusan, akkor a kikapcsoláshoz tartsa nyomva a bekapcsológombot mintegy négy másodpercig.

# <span id="page-30-0"></span>**Miután befejezte a munkát a számítógép belsejében**

Miután mindent visszaszerelt, a számítógép bekapcsolása előtt csatlakoztassa a külső eszközöket, kártyákat és kábeleket.

- **VIGYÁZAT: a számítógép sérülésének elkerülése végett csak az adott Dell modellhez tervezett akkumulátort használja. Ne használjon más Dell számítógéphez gyártott akkumulátort.**
- 1. Csatlakoztassa a külső eszközöket (portreplikátor, lapos akkumulátor, médiabázis stb.), és helyezze vissza a kártyákat (pl. ExpressCard kártya).<br>2. Csatlakoztassa az esetleges telefon vagy hálózati kábeleket a számító

#### **VIGYÁZAT: hálózati kábel csatlakoztatásakor a kábelt először a hálózati eszközbe, majd a számítógépbe dugja.**

- 3. Helyezze vissza a [merevlemez-](file:///C:/data/systems/lat2110/hu/sm/08_HDD.htm)meghajtót.<br>4. Helyezze vissza az akkumulátort.
- 4. Helyezze vissza az [akkumulátort](file:///C:/data/systems/lat2110/hu/sm/01_Battery.htm).<br>5. Csatlakoztassa a számítógépet é:<br>6. Kapcsolja be a számítógépet.
- 5. Csatlakoztassa a számítógépet és minden hozzá csatolt az eszközt elektromos aljzataikhoz. 6. Kapcsolja be a számítógépet.